## Time and Labor

## How to Run a Leave Balance Report

Navigate to the Leave Balance Reports page within the Benefits area.
 Click Main Menu > Benefits > Manage Leave Accruals > Leave Balance Reports

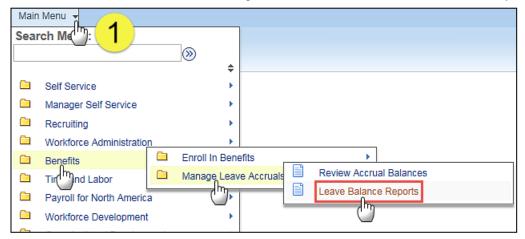

- 2. Click the Add a New Value tab.
- 3. Enter a Run Control ID. Name the report something unique that you will remember. You only need one Run Control ID for this report. There should be no spaces in the Run Control ID. Use (\_) as a separator. As an example we entered the Run Control ID as Leave\_Balance\_Reports
- 4. Click the Add button.

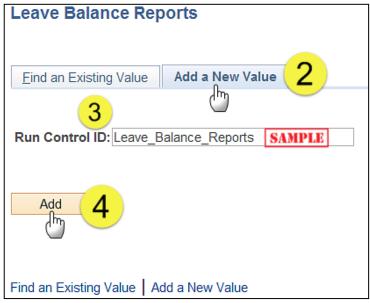

NOTE: The next time you run a report you will use the default Find an Existing Value to search for your report. Do not click the Add a New Value tab unless you are setting up a new report template. Once you set up a template you cannot delete it.

- In the Department field enter your sites 4 digit Department Number.
- 6. Click Save. (Only the first time you are setting up your report template.)
- 7. Click the Run button.

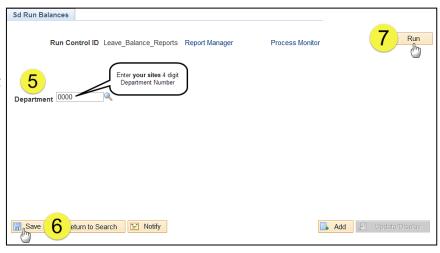

March 2016 1

## How to Run a Leave Balance Report

- Select PSNT as the Server Name from the drop-down menu. You only need to do this the first time you are setting up your report.
- Select either the option Leave Information by Dept or Vacation Balances of 300 or >. For this example we selected Vacation Balances of 300 or >

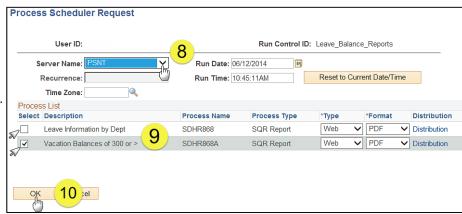

- 10. Click the **OK** button.
- 11. After you clicked OK, you will be given a Process Instance Number and returned to the Report Screen. Click the Process Monitor hyperlink to view the status of the report.

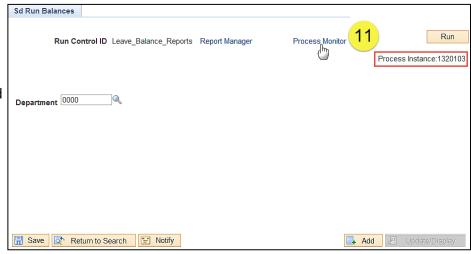

12. Your report is done processing when the Run Status reads "Success" and the Distribution Status reads "Posted" (If not, click the Refresh button, wait a few seconds, about 8-10, click the Refresh button again until they change to the correct status.)

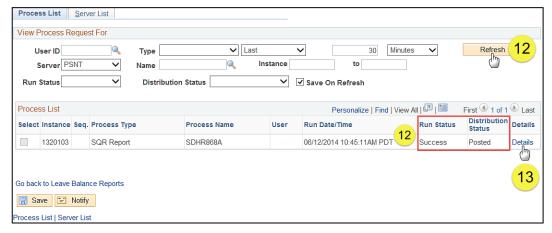

13. Click the **Details** hyperlink. This will take you to the **Process Detail** page.

March 2016 2

## How to Run a Leave Balance Report

14. Click the
View Log/Trace
hyperlink. This
will bring you to
the View Log/
Trace page that
shows you the
file list.

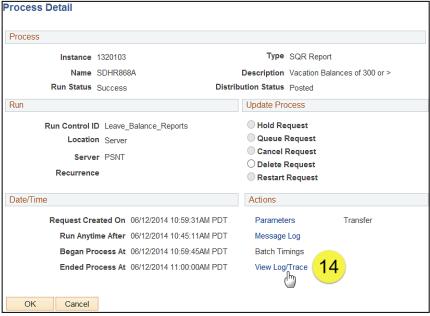

15. Of the three files shown under File List, choose the one with the .PDF extension. The name of the report will also contain the **Process Instance** Number that was assigned to your report in step 11. The report will open in Adobe Acrobat Reader. (See example below) You can now view, print or save your report.

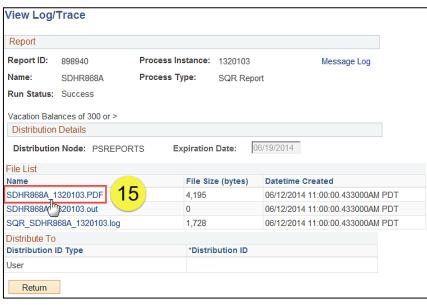

**NOTE:** If there is no .PDF file, that means no one at your site has over 300 hours for the current month.

16. Vacation Balances 300 or More Report Sample

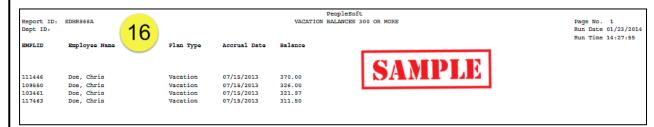

March 2016

3